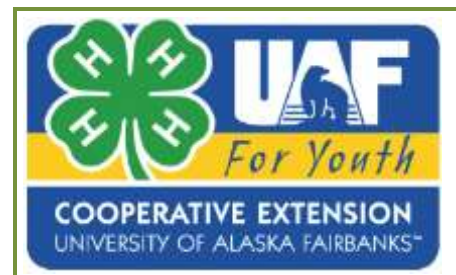

## 4HOnline

# Re-Enrolling Members and Leaders

Created: September 14, 2017 Updated: March 23, 2018

#### OVERVIEW

This helpsheet explains the process of a family re-enrolling members and leaders in Alaska 4HOnline.

### GETTING STARTED

- Log into 4HOnline with your family email and password. [https://ak.4honline.com](https://ak.4honline.com/) If you have forgotten your family email and password DO NOT CREATE A NEW PROFILE, please. Contact your 4-H District office and they will be happy to assist you.
- On the family home screen, click on the orange button [Continue to Family].
- On your Member/Volunteer list at the bottom, find the family member you wish to re-enroll and click **[Edit]** next to their name.

#### RE-ENROLL

- At the bottom of the next screen, click on the button **[Enroll for 2017-2018]**.
- If the member is a youth and is over 17 years of age, a box will appear asking if you wish to enroll as a youth or an adult. If the youth is graduating from 4-H and wants to continue as an adult leader, then choose **[Enroll As Adult]**, otherwise select [Enroll As Youth].

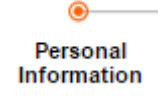

 Personal Information: This screen shows the personal information that you entered when you first enrolled. Look over the information and make any corrections. If the youth was in  $12<sup>th</sup>$  grade last year, you must select the grade for this year, either Post High School Education or Not in School. When you are done, click on **[Continue]** at the bottom of the page.

*The University of Alaska is an AA/EO employer and educational institution and prohibits illegal discrimination against any individual: [www.alaska.edu/titleIXcompliance/nondiscrimination](http://www.alaska.edu/titleIXcompliance/nondiscrimination)*

Continue to Family O

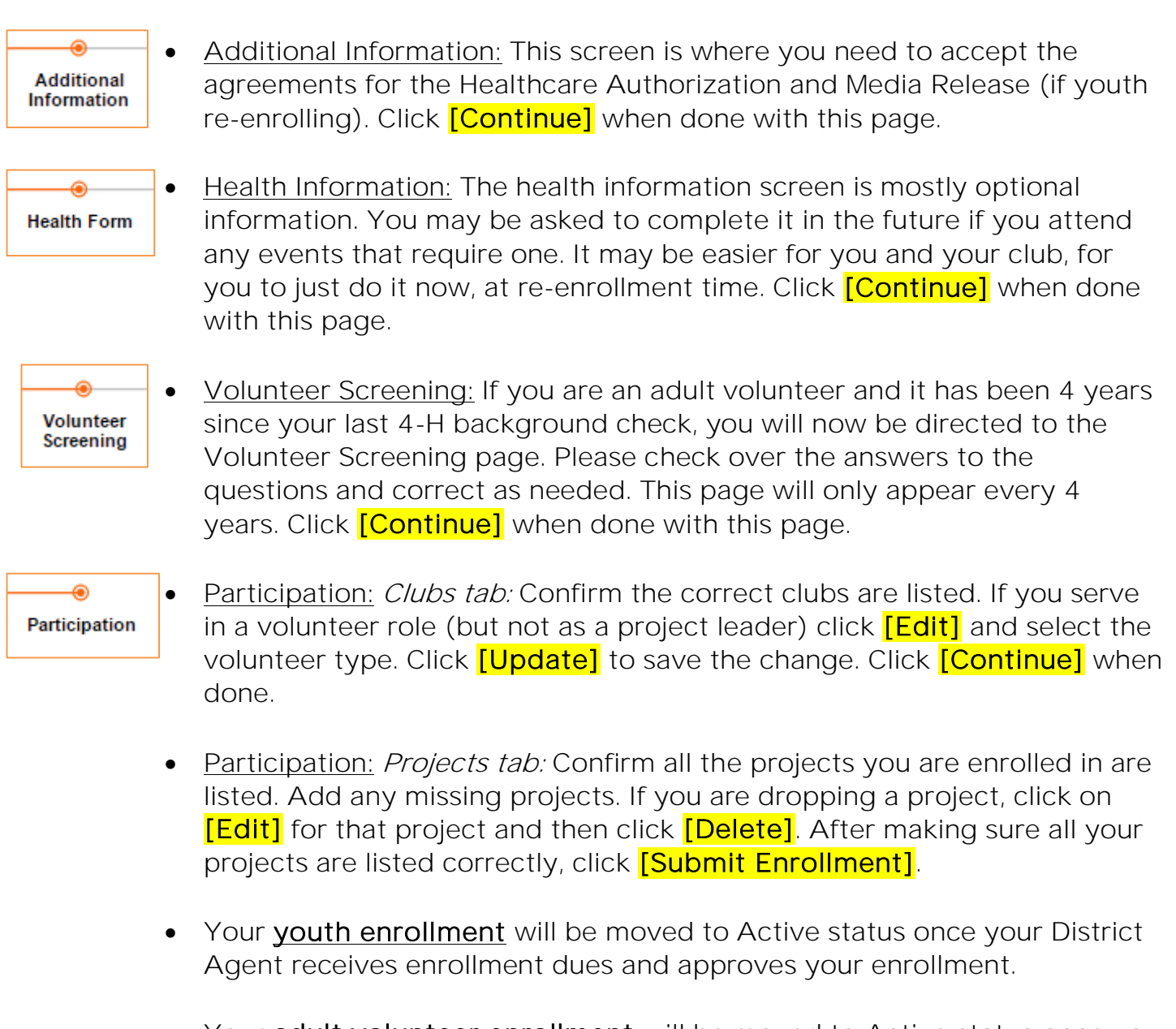

 Your adult volunteer enrollment will be moved to Active status once you complete the Protection of Minors training (required each year) and District staff has checked to be sure your background check and 4-H volunteer training modules are current (no more than 3 years old).